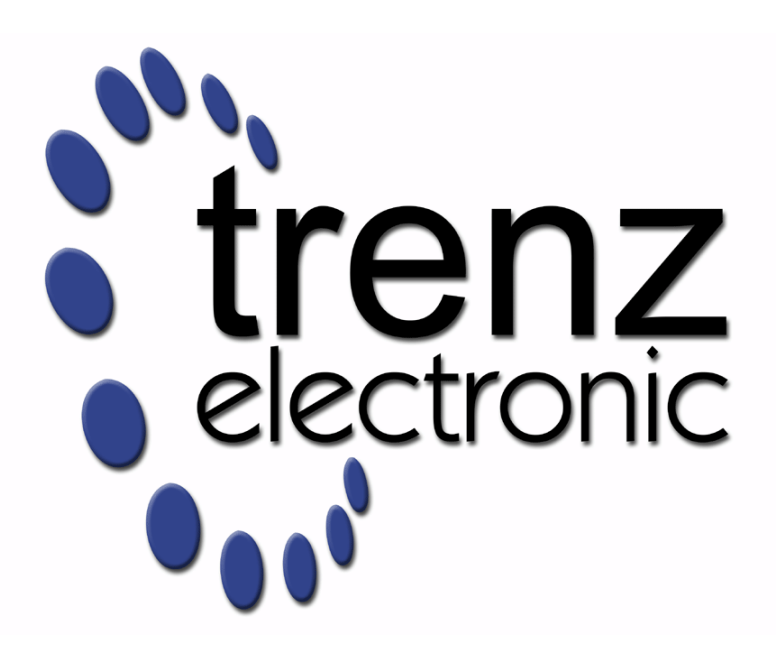

# TE0720 Test Board

Revision v.39 Exported on 2021-02-17

Online version of this document:

<https://wiki.trenz-electronic.de/display/PD/TE0720+Test+Board>

# <span id="page-1-0"></span>1 Table of Contents

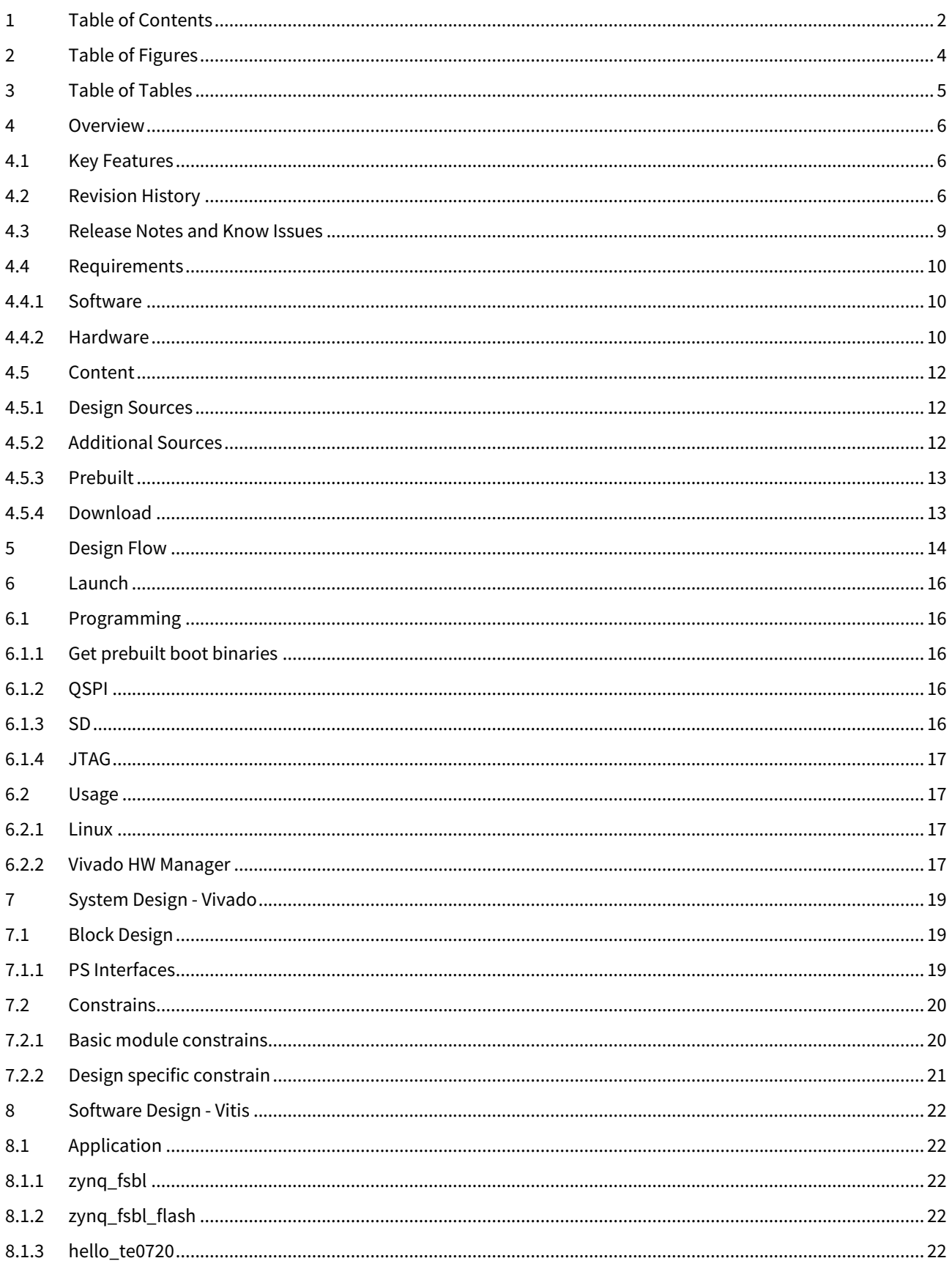

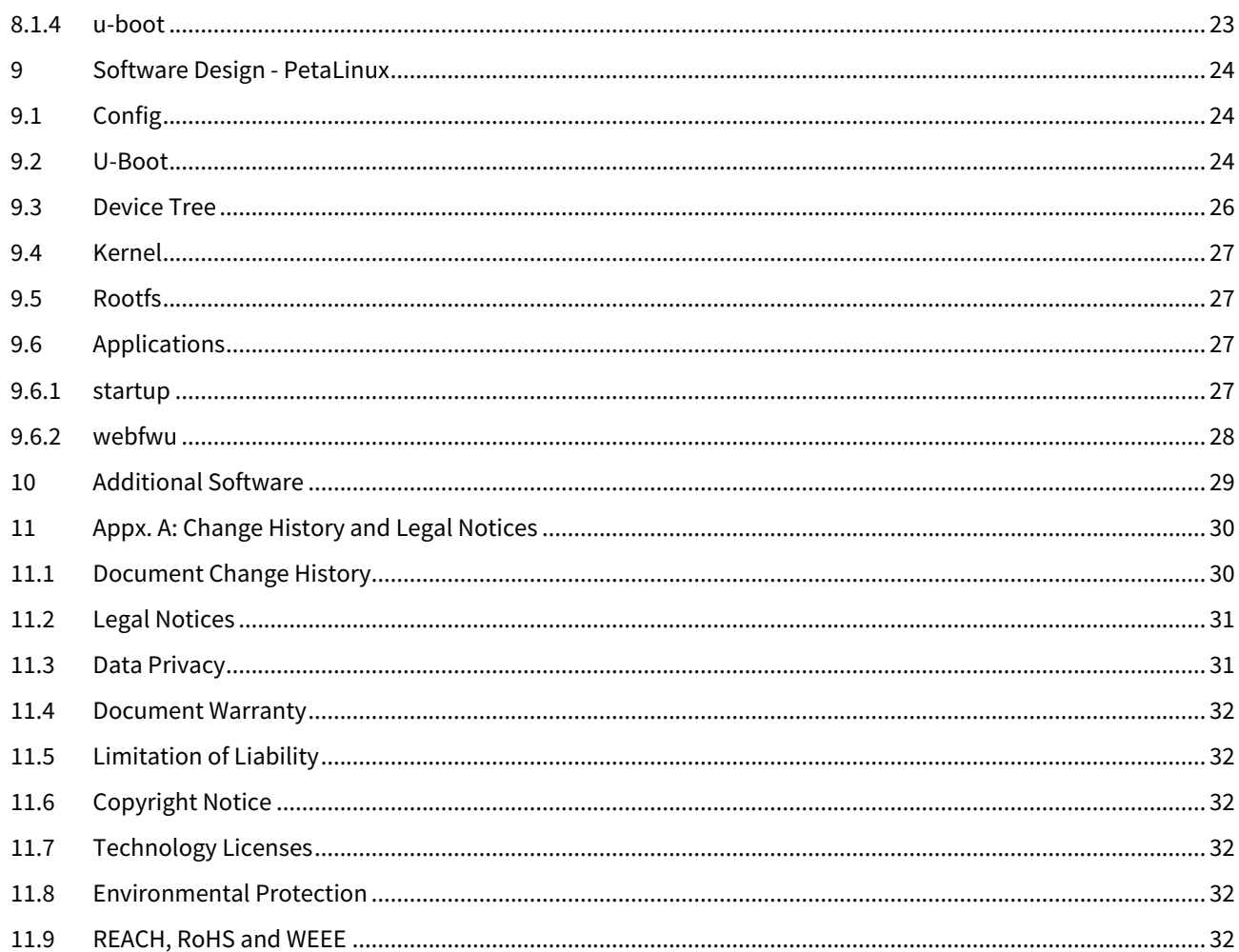

# <span id="page-3-0"></span>2 Table of Figures

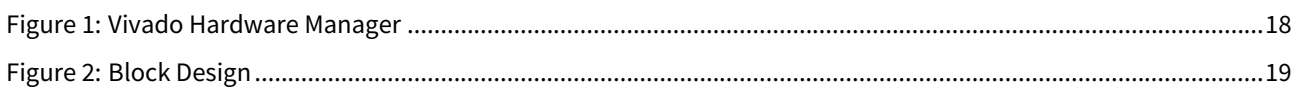

# <span id="page-4-0"></span>3 Table of Tables

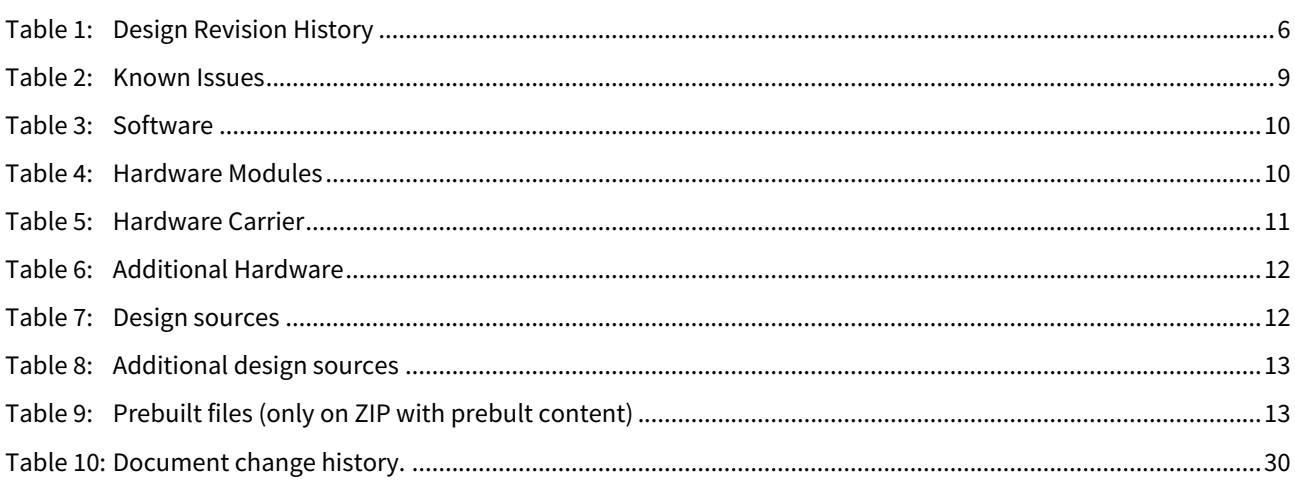

## <span id="page-5-0"></span>4 Overview

Zynq PS Design with Linux Example and PHY status LED on Vivado HW-Manager.

Refer to <http://trenz.org/te0720-info> for the current online version of this manual and other available documentation.

## <span id="page-5-1"></span>4.1 Key Features

- Vitis/Vivado 2019.2
- PetaLinux
- SD
- ETH (use EEPROM MAC)
- USB
- I2C
- RTC
- VIO PHY LED
- FSBL for EEPROM MAC and CPLD access
- Special FSBL for QSPI Programming

# <span id="page-5-2"></span>4.2 Revision History

<span id="page-5-3"></span>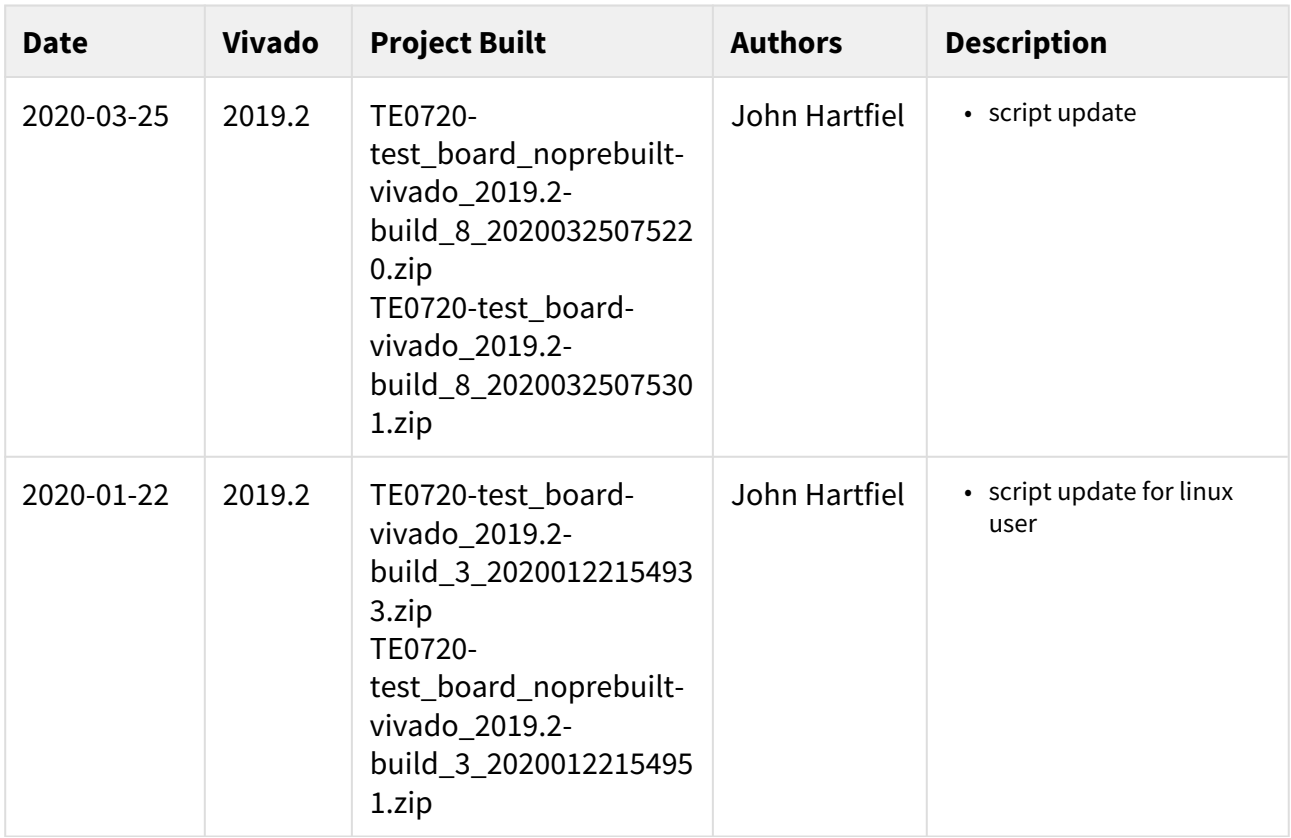

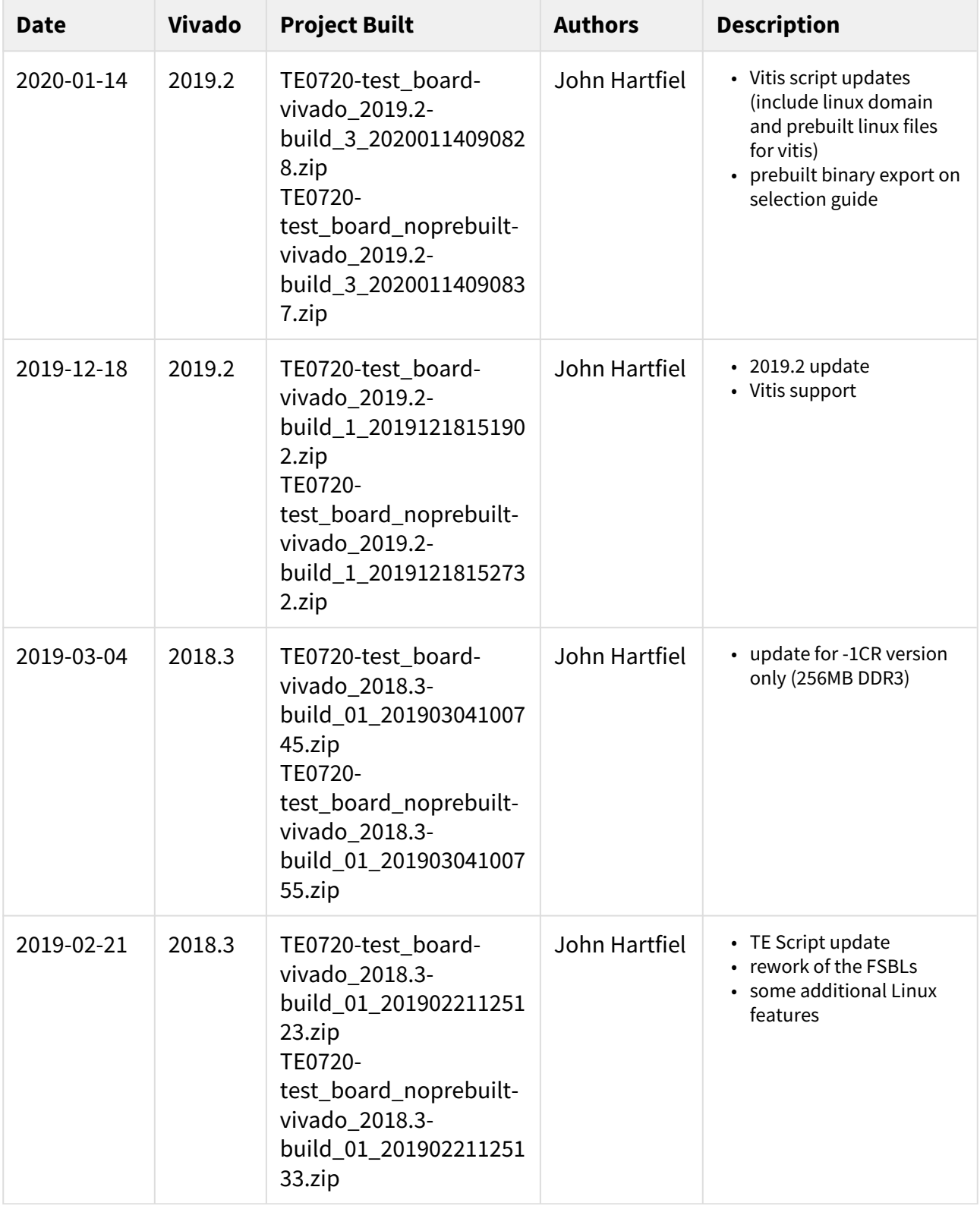

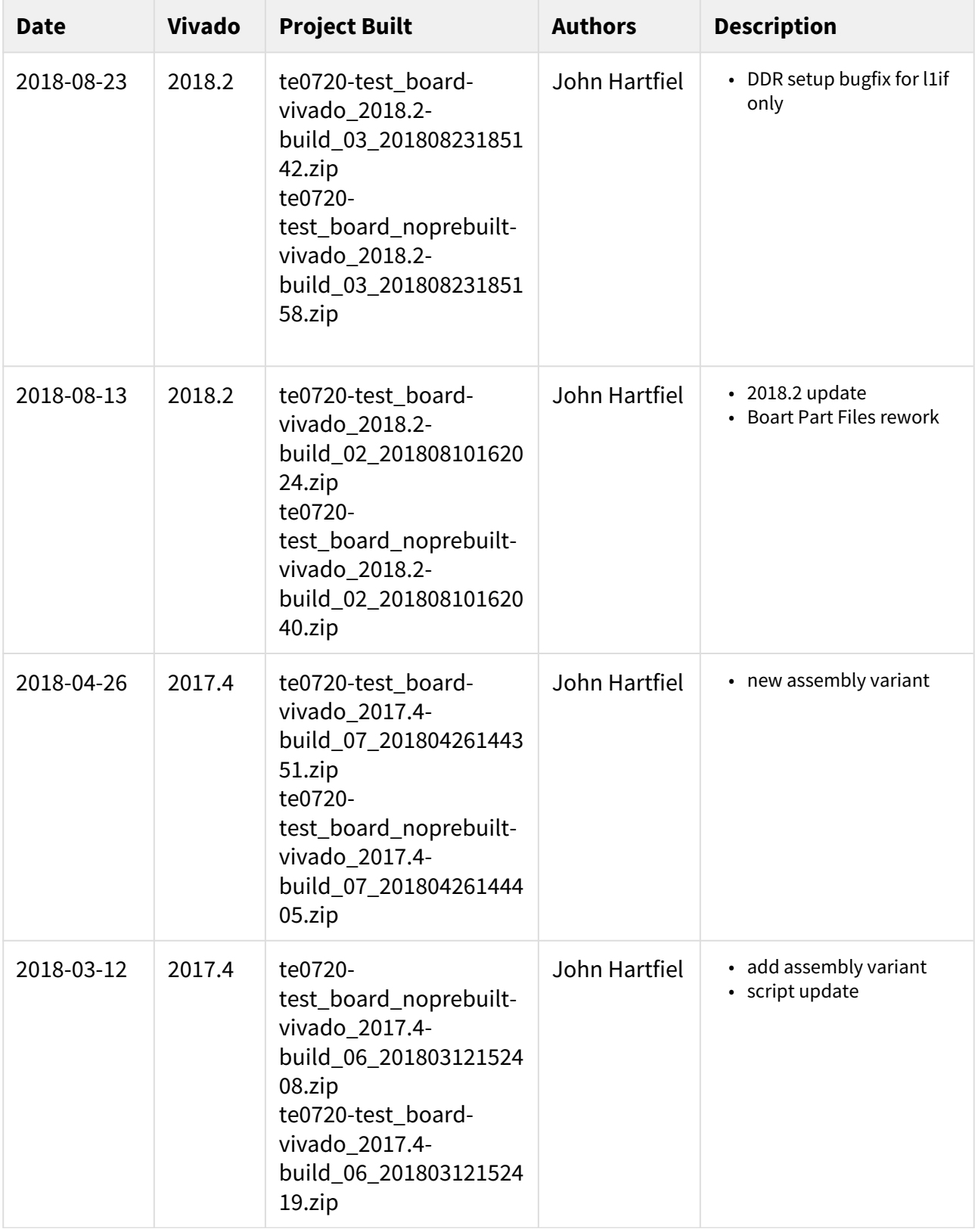

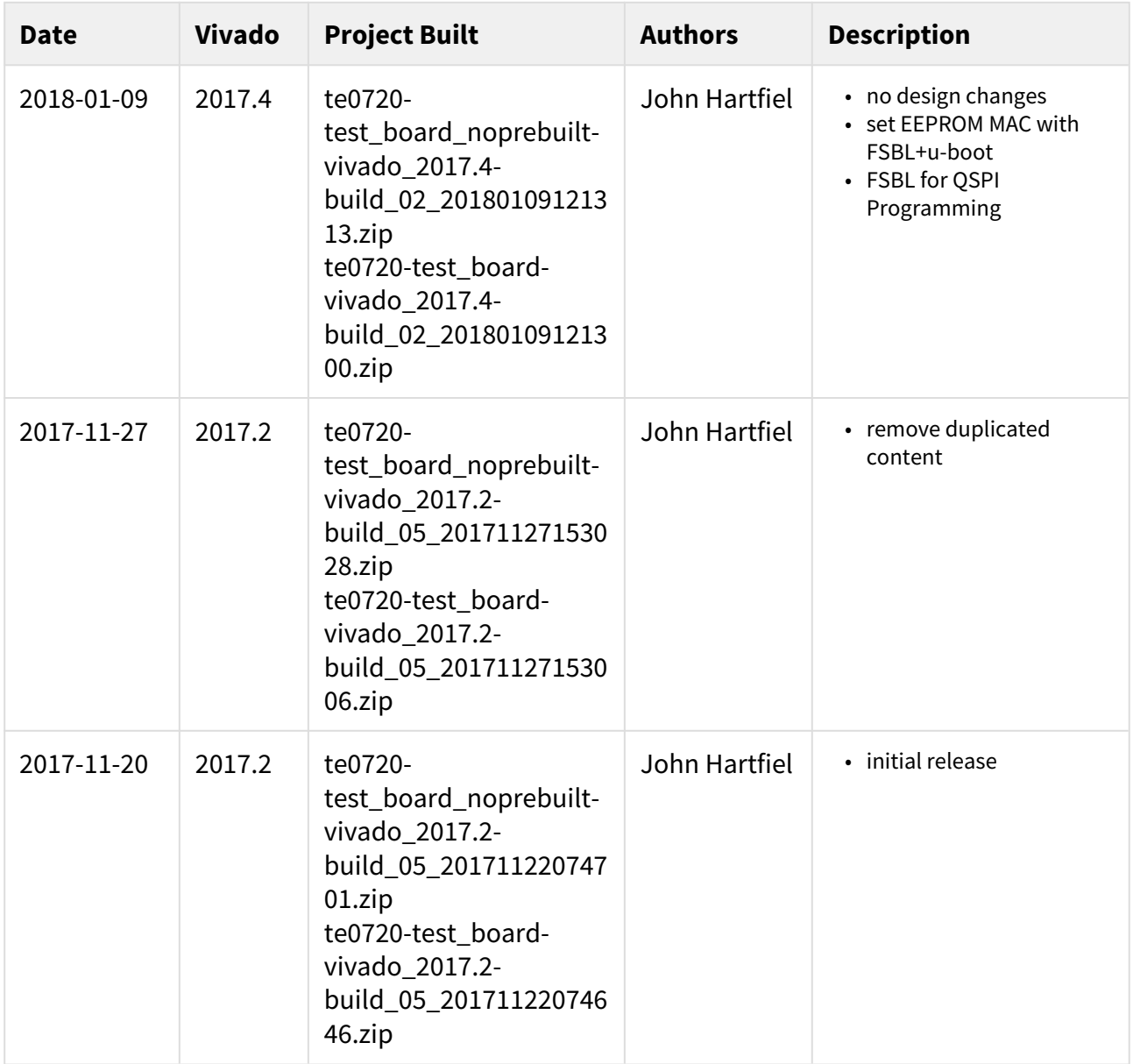

#### **Table 1: Design Revision History**

## <span id="page-8-0"></span>4.3 Release Notes and Know Issues

<span id="page-8-1"></span>![](_page_8_Picture_217.jpeg)

#### **Table 2: Known Issues**

## <span id="page-9-0"></span>4.4 Requirements

### <span id="page-9-1"></span>4.4.1 Software

<span id="page-9-3"></span>![](_page_9_Picture_294.jpeg)

#### **Table 3: Software**

#### <span id="page-9-2"></span>4.4.2 Hardware

Basic description of TE Board Part Files is available on [TE Board Part Files.](https://wiki.trenz-electronic.de/display/PD/TE+Board+Part+Files)[1](https://wiki.trenz-electronic.de/display/PD/TE+Board+Part+Files) Complete List is available on <design name>/board\_files/\*\_board\_files.csv Design supports following modules:

<span id="page-9-4"></span>

| <b>Module</b><br><b>Model</b> | <b>Board Part</b><br><b>Short Name</b> | <b>PCB</b><br><b>Revision</b><br><b>Support</b> | <b>DDR</b> | <b>QSPI</b><br><b>Flash</b> | <b>EMM</b><br>$\mathbf c$ | <b>Others</b>                      | <b>Notes</b> |
|-------------------------------|----------------------------------------|-------------------------------------------------|------------|-----------------------------|---------------------------|------------------------------------|--------------|
| TE0720-03-<br>2IF             | $2if_1gb$                              | <b>REV03</b><br>REV02                           | 1GB        | 32MB                        | 4GB                       | <b>NA</b>                          | <b>NA</b>    |
| TE0720-03-<br>2IFC3           | $2if_1gb$                              | <b>REV03</b><br>REV02                           | 1GB        | 32MB                        | 4GB                       | $2.5 \text{ mm}$<br>connector<br>S | <b>NA</b>    |
| TE0720-03-<br>2IFC8           | $2if\_1gb$                             | REV03<br>REV02                                  | 1GB        | 32MB                        | 32GB                      | <b>NA</b>                          | <b>NA</b>    |
| TE0720-03-<br>1QF             | $1qf_1gp$                              | <b>REV03</b><br>REV02                           | 1GB        | 32MB                        | 4GB                       | <b>NA</b>                          | <b>NA</b>    |
| TE0720-03-<br>1CF             | $1cf_1gb$                              | <b>REV03</b><br>REV02                           | 1GB        | 32MB                        | 4GB                       | <b>NA</b>                          | <b>NA</b>    |
| TE0720-03-<br>1CFA            | $1cf_1gb$                              | <b>REV03</b><br>REV02                           | 1GB        | 32MB                        | 8GB                       | <b>NA</b>                          | <b>NA</b>    |

<sup>1</sup> https://wiki.trenz-electronic.de/display/PD/TE+Board+Part+Files

![](_page_10_Picture_355.jpeg)

#### **Table 4: Hardware Modules**

Design supports following carriers:

<span id="page-10-0"></span>

| <b>Carrier Model</b> | <b>Notes</b>                                                                                                    |
|----------------------|----------------------------------------------------------------------------------------------------|
| TE0701               | • See restrictions on usage with 7 Series Carriers: $4 \times 5$ SoM Carriers <sup>2</sup>                                 |
| TE0703               | • See restrictions on usage with 7 Series Carriers: $4 \times 5$ SoM Carriers <sup>3</sup><br>• Used as reference carrier. |
| TE0705               | • See restrictions on usage with 7 Series Carriers: $4 \times 5$ SoM Carriers <sup>4</sup>                                 |
| TE0706               | • See restrictions on usage with 7 Series Carriers: $4 \times 5$ SoM Carriers <sup>5</sup>                                 |

<sup>2</sup> https://wiki.trenz-electronic.de/display/PD/4+x+5+SoM+Carriers

<sup>3</sup> https://wiki.trenz-electronic.de/display/PD/4+x+5+SoM+Carriers

<sup>4</sup> https://wiki.trenz-electronic.de/display/PD/4+x+5+SoM+Carriers

<sup>5</sup> https://wiki.trenz-electronic.de/display/PD/4+x+5+SoM+Carriers

![](_page_11_Picture_175.jpeg)

#### **Table 5: Hardware Carrier**

Additional HW Requirements:

<span id="page-11-3"></span>![](_page_11_Picture_176.jpeg)

#### **Table 6: Additional Hardware**

### <span id="page-11-0"></span>4.5 Content

For general structure and of the reference design, see [Project Delivery - Xilinx devices](https://wiki.trenz-electronic.de/display/PD/Project+Delivery+-+Xilinx+devices)<sup>[7](https://wiki.trenz-electronic.de/display/PD/Project+Delivery+-+Xilinx+devices)</sup>

### <span id="page-11-1"></span>4.5.1 Design Sources

<span id="page-11-4"></span>![](_page_11_Picture_177.jpeg)

#### **Table 7: Design sources**

## <span id="page-11-2"></span>4.5.2 Additional Sources

<sup>6</sup> https://wiki.trenz-electronic.de/display/PD/4+x+5+SoM+Carriers

<sup>7</sup> https://wiki.trenz-electronic.de/display/PD/Project+Delivery+-+Xilinx+devices

<span id="page-12-2"></span>![](_page_12_Picture_174.jpeg)

**Table 8: Additional design sources**

#### <span id="page-12-0"></span>4.5.3 Prebuilt

<span id="page-12-3"></span>![](_page_12_Picture_175.jpeg)

#### **Table 9: Prebuilt files (only on ZIP with prebult content)**

#### <span id="page-12-1"></span>4.5.4 Download

Reference Design is only usable with the specified Vivado/SDK/PetaLinux/SDx version. Do never use different Versions of Xilinx Software for the same Project.

Reference Design is available on:

• [TE0720 "Test Board" Reference Design](https://shop.trenz-electronic.de/Download/?path=Trenz_Electronic/Modules_and_Module_Carriers/4x5/TE0720/Reference_Design/2019.2/test_board)<sup>[8](https://shop.trenz-electronic.de/Download/?path=Trenz_Electronic/Modules_and_Module_Carriers/4x5/TE0720/Reference_Design/2019.2/test_board)</sup>

<sup>8</sup> https://shop.trenz-electronic.de/Download/?path=Trenz\_Electronic/Modules\_and\_Module\_Carriers/4x5/TE0720/ Reference\_Design/2019.2/test\_board

# <span id="page-13-0"></span>5 Design Flow

Reference Design is available with and without prebuilt files. It's recommended to use TE prebuilt files for first lunch. A

Trenz Electronic provides a tcl based built environment based on Xilinx Design Flow.

See also:

- [Xilinx Development Tools](https://wiki.trenz-electronic.de/display/PD/Xilinx+Development+Tools#XilinxDevelopmentTools-XilinxSoftware-BasicUserGuides)<sup>[9](https://wiki.trenz-electronic.de/display/PD/Xilinx+Development+Tools#XilinxDevelopmentTools-XilinxSoftware-BasicUserGuides)</sup>
- [Vivado Projects TE Reference Design](https://wiki.trenz-electronic.de/display/PD/Vivado+Projects+-+TE+Reference+Design)<sup>[10](https://wiki.trenz-electronic.de/display/PD/Vivado+Projects+-+TE+Reference+Design)</sup>
- [Project Delivery.](https://wiki.trenz-electronic.de/display/PD/Project+Delivery+-+Xilinx+devices)<sup>[11](https://wiki.trenz-electronic.de/display/PD/Project+Delivery+-+Xilinx+devices)</sup>

The Trenz Electronic FPGA Reference Designs are TCL-script based project. Command files for execution will be generated with "\_create\_win\_setup.cmd" on Windows OS and "\_create\_linux\_setup.sh" on Linux OS.

TE Scripts are only needed to generate the vivado project, all other additional steps are optional and can also executed by Xilinx Vivado/SDK GUI. For currently Scripts limitations on Win and Linux OS see: [Project Delivery](https://wiki.trenz-electronic.de/display/PD/Project+Delivery+-+Xilinx+devices#ProjectDeliveryXilinxdevices-Currentlylimitationsoffunctionality)  [Currently limitations of functionality](https://wiki.trenz-electronic.de/display/PD/Project+Delivery+-+Xilinx+devices#ProjectDeliveryXilinxdevices-Currentlylimitationsoffunctionality)[12](https://wiki.trenz-electronic.de/display/PD/Project+Delivery+-+Xilinx+devices#ProjectDeliveryXilinxdevices-Currentlylimitationsoffunctionality)

1. \_create\_win\_setup.cmd/\_create\_linux\_setup.sh and follow instructions on shell:

![](_page_13_Picture_12.jpeg)

- 2. Press 0 and enter to start "Module Selection Guide"
- 3. (optional Win OS) Generate Virtual Drive or use short directory for the reference design (for example x: \<design name>)
- 4. Create Project (follow instruction of the product selection guide), settings file will be configured automatically during this process
	- a. (optional for manual changes) Select correct device and Xilinx install path on "design\_basic\_settings.cmd" and create Vivado project with "vivado\_create\_project\_guimode.cmd" Note: Select correct one, see also [TE Board Part Files](https://wiki.trenz-electronic.de/display/PD/TE+Board+Part+Files)<sup>[13](https://wiki.trenz-electronic.de/display/PD/TE+Board+Part+Files)</sup>
- 5. Create XSA and export to prebuilt folder

<sup>9</sup> https://wiki.trenz-electronic.de/display/PD/Xilinx+Development+Tools#XilinxDevelopmentTools-XilinxSoftware-BasicUserGuides

<sup>10</sup> https://wiki.trenz-electronic.de/display/PD/Vivado+Projects+-+TE+Reference+Design

<sup>11</sup> https://wiki.trenz-electronic.de/display/PD/Project+Delivery+-+Xilinx+devices

<sup>12</sup> https://wiki.trenz-electronic.de/display/PD/Project+Delivery+-+Xilinx+devices#ProjectDeliveryXilinxdevices-Currentlylimitationsoffunctionality

<sup>13</sup> https://wiki.trenz-electronic.de/display/PD/TE+Board+Part+Files

- a. Run on Vivado TCL: TE::hw\_build\_design -export\_prebuilt Note: Script generate design and export files into \prebuilt\hardware\<short dir>. Use GUI is the same, except file export to prebuilt folder
- 6. Create Linux (uboot.elf and image.ub) with exported XSA
	- a. XSA is exported to "prebuilt\hardware\<short name>" i. Use TE Template from /os/petalinux Note: HW Export from Vivado GUI create another path as default workspace. Create Linux images on VM, see [PetaLinux KICKstart](https://wiki.trenz-electronic.de/display/PD/PetaLinux+KICKstart)<sup>[14](https://wiki.trenz-electronic.de/display/PD/PetaLinux+KICKstart)</sup>
- 7. Add Linux files (uboot.elf and image.ub) to prebuilt folder
	- a. "prebuilt\os\petalinux\<ddr size>" or "prebuilt\os\petalinux\<short name>" Notes: Scripts select "prebuilt\os\petalinux\<short name>", if exist, otherwise "prebuilt\os\petalinux\<DDR size>" of the selected device
- 8. Generate Programming Files with Vitis
	- Run on Vivado TCL: TE::sw\_run\_vitis -all Note: Depending of PC performance this can take several minutes. Scripts generate applications and bootable files, which are defined in "sw\_lib\apps\_list.csv" and open Vitis
	- (alternative) Start Vitis with Vivado GUI or start with TE Scripts on Vivado TCL: TE::sw\_run\_vitis Note: TCL scripts generate also platform project, this must be done manuelly in case GUI is used. See [Vitis](https://wiki.trenz-electronic.de/display/PD/Vitis)<sup>[15](https://wiki.trenz-electronic.de/display/PD/Vitis)</sup>

<sup>14</sup> https://wiki.trenz-electronic.de/display/PD/PetaLinux+KICKstart 15 https://wiki.trenz-electronic.de/display/PD/Vitis

# <span id="page-15-0"></span>6 Launch

# <span id="page-15-1"></span>6.1 Programming

Check Module and Carrier TRMs for proper HW configuration before you try any design.

Xilinx documentation for programming and debugging: [Vivado/SDK/SDSoC-Xilinx Software Programming and](https://wiki.trenz-electronic.de/display/PD/Xilinx+Development+Tools#XilinxDevelopmentTools-XilinxSoftwareProgrammingandDebugging)  [Debugging](https://wiki.trenz-electronic.de/display/PD/Xilinx+Development+Tools#XilinxDevelopmentTools-XilinxSoftwareProgrammingandDebugging)<sup>[16](https://wiki.trenz-electronic.de/display/PD/Xilinx+Development+Tools#XilinxDevelopmentTools-XilinxSoftwareProgrammingandDebugging)</sup>

### <span id="page-15-2"></span>6.1.1 Get prebuilt boot binaries

- 1. \_create\_win\_setup.cmd/\_create\_linux\_setup.sh and follow instructions on shell
- 2. Press 0 and enter to start "Module Selection Guide"
	- a. Select assembly version
	- b. Validate selection
	- c. Select Create and open delivery binary folder Note: Folder (<project foler>/\_binaries\_<Artikel Name>) with subfolder (boot\_<app name>) for different applications will be generated

### <span id="page-15-3"></span>6.1.2 QSPI

Optional for Boot.bin on QSPI Flash and image.ub on SD.

- 1. Connect JTAG and power on carrier with module
- 2. Open Vivado Project with "vivado\_open\_existing\_project\_guimode.cmd" or if not created, create with "vivado\_create\_project\_guimode.cmd"
- 3. Type on Vivado TCL Console: TE::pr\_program\_flash\_binfile -swapp u-boot Note: To program with SDK/Vivado GUI, use special FSBL (zynq\_fsbl\_flash) on setup optional "TE::pr\_program\_flash\_binfile -swapp hello\_te0720" possible
- 4. Copy image.ub on SD-Card
	- a. use files from (<project foler>/\_binaries\_<Articel Name>)/boot\_linux from generated binary folder,see: [Get prebuilt boot binaries](#page-15-2)[\(see page 16\)](#page-15-2)
	- b. or use prebuilt file location, see <design\_name>/prebuilt/readme\_file\_location.txt
- 5. Insert SD-Card

### <span id="page-15-4"></span>6.1.3 SD

- 1. Copy image.ub and Boot.bin on SD-Card.
	- use files from (<project foler>/\_binaries\_<Articel Name>)/boot\_linux from generated binary folder,see: [Get prebuilt boot binaries](#page-15-2)[\(see page 16\)](#page-15-2)
	- or use prebuilt file location, see <design\_name>/prebuilt/readme\_file\_location.txt
- 2. Set Boot Mode to SD-Boot.
	- Depends on Carrier, see carrier TRM.
- 3. Insert SD-Card in SD-Slot.

<sup>16</sup> https://wiki.trenz-electronic.de/display/PD/Xilinx+Development+Tools#XilinxDevelopmentTools-XilinxSoftwareProgrammingandDebugging

### <span id="page-16-0"></span>6.1.4 JTAG

Not used on this Example.

## <span id="page-16-1"></span>6.2 Usage

- 1. Prepare HW like described on section [Programming](#page-15-1)[\(see page 16\)](#page-15-1)
- 2. Connect UART USB (most cases same as JTAG)
- 3. Select SD Card as Boot Mode (or QSPI depending on step 1) Note: See TRM of the Carrier, which is used.
- 4. Power On PCB Note: 1. Zynq Boot ROM loads FSBL from SD into OCM, 2. FSBL loads U-boot from SD into DDR, 3. U-boot load Linux from SD into DDR

### <span id="page-16-2"></span>6.2.1 Linux

- 1. Open Serial Console (e.g. putty)
	- a. Speed: 115200
		- b. COM Port: Win OS, see device manager, Linux OS see dmesg |grep tty (UART is \*USB1)
- 2. Linux Console:
	- Note: Wait until Linux boot finished For Linux Login use:
		- a. User Name: root
		- b. Password: root
- 3. You can use Linux shell now.
	- a. I2C 0 Bus type: i2cdetect -y -r 0
	- b. I2C 1 Bus type: i2cdetect -y -r 1
	- c. RTC check: dmesg | grep rtc
	- d. ETH0 works with udhcpc
	- e. USB: insert USB device
- 4. Option Features
	- a. Webserver to get access to Zynq
		- i. insert IP on web browser to start web interface
	- b. init.sh scripts
		- i. add init.sh script on SD, content will be load automatically on startup (template included in ./ misc/SD)

#### <span id="page-16-3"></span>6.2.2 Vivado HW Manager

Open Vivado HW-Manager and add VIO signal to dashboard (\*.ltx located on prebuilt folder

• Monitoring: PHY LED

<span id="page-17-0"></span>

| HARDWARE MANAGER - localhost/xilinx_tcf/Digilent/25163300025CA                                                                                                    |                                       |                          |  |                                                         |                |                  | $\overline{?}$       |          |  |                     |
|----------------------------------------------------------------------------------------------------|---------------------------------------|--------------------------|--|---------------------------------------------------------|----------------|------------------|----------------------|----------|--|---------------------|
| Hardware                                                                                                    | $?$ $ \Box$ $\Box$ $\times$           | hw_vios                  |  |                                                         |                |                  |                      |          |  | $? \Box$ $\Box$ $>$ |
| $\mathsf{Q} \left[ \begin{array}{c c c c} \mathsf{Z} & \mathsf{L} & \mathsf{L} & \mathsf{R} & \mathsf{R} & \mathsf{R} \end{array} \right] \mathbb{R} \left[ \begin{array}{c c c} \mathsf{Z} & \mathsf{L} & \mathsf{R} & \mathsf{R} & \mathsf{R} & \mathsf{R} & \mathsf{R} \end{array} \right]$                                                                                                    | $\bullet$                             | hw_vio_1                 |  |                                                         |                |                  |                      |          |  | ? _ $\Box$ $\times$ |
| Name                                                                                                    | <b>Status</b>                         |                          |  | $Q \mid \frac{\pi}{2} \mid \frac{\pi}{2} \mid + \mid -$ |                |                  |                      |          |  |                     |
| $\vee$ <b>ii</b> localhost (1)                                                                                                    | Connected                             | <b>Dashboard Options</b> |  |                                                         |                |                  |                      |          |  |                     |
| $\vee$ $\blacksquare$ or xilinx_tcf/Digilent/2516330002                                                                                                    | Open                                  | Name                     |  |                                                         |                |                  | Val Acti Directi VIO |          |  |                     |
| $Q$ arm_dap_0 (0)                                                                                                    | <b>N/A</b>                            |                          |  | $\vee$ is zsys_i/PHY_LEDs[2:0]                          | $[H]$ 3        | $\ddot{\bullet}$ | Input                | hw_vio_1 |  |                     |
| $\vee$ <b>@</b> xc7z020_1(2)                                                                                                    | Programmed                            |                          |  | J zsys_i/PHY_LEDs[2]                                    | $\bullet$      |                  | Input                | hw_vio_1 |  |                     |
| <b>22 XADC</b> (System Monitor)                                                                                                    |                                       |                          |  | J zsys_i/PHY_LEDs[1]                                    | $\blacksquare$ | $1 - 1$          | Input                | hw_vio_1 |  |                     |
| <sup>22</sup> hw_vio_1 (zsys_i/vio_0)                                                                                                    | OK - Outputs F                        |                          |  | J zsys_i/PHY_LEDs[0]                                    |                |                  | Input                | hw_vio_1 |  |                     |
| $\left\langle \begin{array}{ccc} 0 & 0 & 0 \\ 0 & 0 & 0 \\ 0 & 0 & 0 \\ 0 & 0 & 0 \\ 0 & 0 & 0 \\ 0 & 0 & 0 \\ 0 & 0 & 0 \\ 0 & 0 & 0 \\ 0 & 0 & 0 \\ 0 & 0 & 0 \\ 0 & 0 & 0 \\ 0 & 0 & 0 \\ 0 & 0 & 0 & 0 \\ 0 & 0 & 0 & 0 \\ 0 & 0 & 0 & 0 \\ 0 & 0 & 0 & 0 & 0 \\ 0 & 0 & 0 & 0 & 0 \\ 0 & 0 & 0 & 0 & 0 \\ 0 & 0 & 0 & 0 & 0 \\ 0 & 0$<br><b>Debug Probe Properties</b><br>18 zsys_i/PHY_LEDs[2:0]<br>Source: NETLIST<br>Type: VIO_INPUT<br>Width: 3<br><b>Display Name</b> | $?$ $\Box$ $\Box$ $\times$<br>$+ + +$ |                          |  |                                                         |                |                  |                      |          |  |                     |
| zsys_i/PHY_LEDs<br>© Long name:                                                                                                    |                                       |                          |  |                                                         |                |                  |                      |          |  |                     |
| Short name:<br>PHY_LEDs                                                                                                    |                                       |                          |  |                                                         |                |                  |                      |          |  |                     |
| Custom name:                                                                                                    |                                       |                          |  |                                                         |                |                  |                      |          |  |                     |
| General Properties                                                                                                    |                                       |                          |  |                                                         |                |                  |                      |          |  |                     |

**Figure 1: Vivado Hardware Manager**

# <span id="page-18-0"></span>7 System Design - Vivado

# <span id="page-18-1"></span>7.1 Block Design

<span id="page-18-3"></span>![](_page_18_Figure_4.jpeg)

**Figure 2: Block Design**

## <span id="page-18-2"></span>7.1.1 PS Interfaces

![](_page_18_Picture_133.jpeg)

![](_page_19_Picture_95.jpeg)

## <span id="page-19-0"></span>7.2 Constrains

## <span id="page-19-1"></span>7.2.1 Basic module constrains

**\_i\_bitgen\_common.xdc** # # Common BITGEN related settings for TE0720 SoM # set\_property BITSTREAM.GENERAL.COMPRESS TRUE [current\_design] set\_property CONFIG\_VOLTAGE 3.3 [current\_design] set\_property CFGBVS VCCO [current\_design

#### **\_i\_common.xdc**

#

set\_property BITSTREAM.CONFIG.UNUSEDPIN PULLUP [current\_design]

#### <span id="page-20-0"></span>7.2.2 Design specific constrain

**\_i\_TE0720-SC.xdc**

```
#
# Constraints for System controller support logic
#
set_property PACKAGE_PIN K16 [get_ports PL_pin_K16]
set_property PACKAGE_PIN K19 [get_ports PL_pin_K19]
set_property PACKAGE_PIN K20 [get_ports PL_pin_K20]
set_property PACKAGE_PIN L16 [get_ports PL_pin_L16]
set_property PACKAGE_PIN M15 [get_ports PL_pin_M15]
set_property PACKAGE_PIN N15 [get_ports PL_pin_N15]
set_property PACKAGE_PIN N22 [get_ports PL_pin_N22]
set_property PACKAGE_PIN P16 [get_ports PL_pin_P16]
set_property PACKAGE_PIN P22 [get_ports PL_pin_P22]
#
# If Bank 34 is not 3.3V Powered need change the IOSTANDARD
#
set_property IOSTANDARD LVCMOS33 [get_ports PL_pin_P22]
set_property IOSTANDARD LVCMOS33 [get_ports PL_pin_P16]
set_property IOSTANDARD LVCMOS33 [get_ports PL_pin_N22]
set_property IOSTANDARD LVCMOS33 [get_ports PL_pin_N15]
set_property IOSTANDARD LVCMOS33 [get_ports PL_pin_M15]
set_property IOSTANDARD LVCMOS33 [get_ports PL_pin_L16]
set_property IOSTANDARD LVCMOS33 [get_ports PL_pin_K20]
set_property IOSTANDARD LVCMOS33 [get_ports PL_pin_K19]
set_property IOSTANDARD LVCMOS33 [get_ports PL_pin_K16]
```
# <span id="page-21-0"></span>8 Software Design - Vitis

For SDK project creation, follow instructions from: [Vitis](https://wiki.trenz-electronic.de/display/PD/Vitis)<sup>[17](https://wiki.trenz-electronic.de/display/PD/Vitis)</sup>

## <span id="page-21-1"></span>8.1 Application

Template location: ./sw\_lib/sw\_apps/

### <span id="page-21-2"></span>8.1.1 zynq\_fsbl

TE modified 2019.2 FSBL

General:

- Modified Files:main.c, fsbl\_hooks.h/.c (search for 'TE Mod' on source code)
- Add Files: te\_fsbl\_hooks.h/.c(for hooks and board)\n\
- General Changes:
	- Display FSBL Banner and Device ID

Module Specific:

- Add Files: all TE Files start with te\_\*
	- READ MAC from EEPROM and make Address accessible by UBOOT (need copy defines on uboot platform-top.h)
	- CPLD access
	- Read CPLD Firmware and SoC Type
	- Configure Marvell PHY
	- USB PHY Reset
	- Configure LED usage

## <span id="page-21-3"></span>8.1.2 zyng fsbl flash

TE modified 2019.2 FSBL

General:

- Modified Files: main.c
- General Changes:
	- Display FSBL Banner
	- Set FSBL Boot Mode to JTAG
	- Disable Memory initialisation

#### <span id="page-21-4"></span>8.1.3 hello\_te0720

Hello World App in Endless loop.

<sup>17</sup> https://wiki.trenz-electronic.de/display/PD/Vitis

### <span id="page-22-0"></span>8.1.4 u-boot

U-Boot.elf is generated with PetaLinux. SDK/HSI is used to generate Boot.bin.

# <span id="page-23-0"></span>9 Software Design - PetaLinux

For PetaLinux installation and project creation, follow instructions from:

• [PetaLinux KICKstart](https://wiki.trenz-electronic.de/display/PD/PetaLinux+KICKstart)<sup>[18](https://wiki.trenz-electronic.de/display/PD/PetaLinux+KICKstart)</sup>

## <span id="page-23-1"></span>9.1 Config

#### Start with **petalinux-config** or **petalinux-config --get-hw-description**

Changes:

- CONFIG\_SUBSYSTEM\_SERIAL\_PS7\_UART\_0\_SELECT=y
- CONFIG\_SUBSYSTEM\_SERIAL\_IP\_NAME="ps7\_uart\_0"
- CONFIG\_SUBSYSTEM\_NETBOOT\_OFFSET=0x8000000 ! Must be done manually for 256MB DDR only → not done on with HDF import from the template!

## <span id="page-23-2"></span>9.2 U-Boot

#### Start with **petalinux-config -c u-boot**

Changes:

- CONFIG\_ENV\_IS\_NOWHERE=y
- # CONFIG\_ENV\_IS\_IN\_SPI\_FLASH is not set

Change platform-top.h:

<sup>18</sup> https://wiki.trenz-electronic.de/display/PD/PetaLinux+KICKstart

```
#include <configs/platform-auto.h>
#define CONFIG_SYS_BOOTM_LEN 0xF000000
#define DFU_ALT_INFO_RAM \
                "dfu ram info=" \
         "setenv dfu_alt_info " \
         "image.ub ram $netstart 0x1e00000\0" \
         "dfu_ram=run dfu_ram_info && dfu 0 ram 0\0" \
         "thor_ram=run dfu_ram_info && thordown 0 ram 0\0"
#define DFU_ALT_INFO_MMC \
         "dfu_mmc_info=" \
         "set dfu_alt_info " \
        "${kernel_image} fat 0 1 \setminus \setminus \; " \setminus"dfu mmc=run dfu mmc info && dfu 0 mmc 0\0" \
         "thor_mmc=run dfu_mmc_info && thordown 0 mmc 0\0"
/*Required for uartless designs */
#ifndef CONFIG_BAUDRATE
#define CONFIG_BAUDRATE 115200
#ifdef CONFIG_DEBUG_UART
#undef CONFIG_DEBUG_UART
#endif
#endif
/*Dependencies for ENV to be stored in EEPROM. Ensure environment fits in eeprom 
size*/
#ifdef CONFIG_ENV_IS_IN_EEPROM
#define CONFIG_SYS_I2C_EEPROM_ADDR_LEN 1
#define CONFIG_SYS_I2C_EEPROM_ADDR 0x54
#define CONFIG_SYS_EEPROM_PAGE_WRITE_BITS 4
#define CONFIG_SYS_EEPROM_PAGE_WRITE_DELAY_MS 5<br>#define CONFIG SYS_EEPROM_SIZE 1024 /* Bytes */
#define CONFIG_SYS_EEPROM_SIZE
#define CONFIG_SYS_I2C_MUX_ADDR 0x74
#define CONFIG SYS I2C MUX EEPROM SEL 0x4
#endif
#define CONFIG_PREBOOT "echo U-BOOT for petalinux;echo importing env from FSBL
```
shared area at 0xFFFFFC00; if itest \*0xFFFFFC00 == 0xCAFEBABE; then echo Found valid magic; env import -t 0xFFFFFC04; fi;setenv preboot; echo; dhcp"

### <span id="page-25-0"></span>9.3 Device Tree

```
/include/ "system-conf.dtsi"
/ {
};
/* default *//* QSPI PHY */&qspi {
     #address-cells = <1>;
     #size-cells = <0>;
     status = "okay";
     flash0: flash@0 {
          compatible = "jedec,spi-nor";
         reg = <math>\theta \times \theta</math>;
          #address-cells = <1>;
          #size-cells = <1>;
     };
};
/* ETH PHY */&gem0 {
     phy-handle = <&phy0>;
     mdio {
          #address-cells = <1>;
          #size-cells = <0>;
          phy0: phy@0 {
              compatible = "marvell,88e1510";
              device_type = "ethernet-phy";
             reg = \langle 0 \rangle;
          };
     };
};
/* USB PHY *//{
     usb_phy0: usb_phy@0 {
          compatible = "ulpi-phy";
          //compatible = "usb-nop-xceiv";
         #phy-cells = \langle 0 \rangle;
          reg = <0xe0002000 0x1000>;
         view-port = <0x0170;
          drv-vbus;
     };
};
&usb0 {
     dr_mode = "host";
     //dr_mode = "peripheral";
```

```
 usb-phy = <&usb_phy0>;
};
/* I2C need I2C1 connected to te0720 system controller ip */&i2c1 {
     iexp@20 { // GPIO in CPLD
         #gpio-cells = <2>;
         compatible = "ti,pcf8574";
        reg = <0x20;
         gpio-controller;
     };
     iexp@21 { // GPIO in CPLD
         #gpio-cells = <2>;
         compatible = "ti,pcf8574";
        ree = <0x21:
         gpio-controller;
     };
     rtc@6F { // Real Time Clock
         compatible = "isl12022";
        reg = \langle 0x6F \rangle;
     };
};
```
## <span id="page-26-0"></span>9.4 Kernel

#### Start with **petalinux-config -c kernel**

Changes:

• CONFIG\_RTC\_DRV\_ISL12022=y

## <span id="page-26-1"></span>9.5 Rootfs

#### Start with **petalinux-config -c rootfs**

Changes:

- CONFIG\_i2c-tools=y
- CONFIG\_busybox-httpd=y (for web server app)
- CONFIG\_packagegroup-petalinux-utils(util-linux,cpufrequtils,bridge-utils,mtdutils,usbutils,pciutils,canutils,i2c-tools,smartmontools,e2fsprogs)

## <span id="page-26-2"></span>9.6 Applications

#### <span id="page-26-3"></span>9.6.1 startup

Script App to load init.sh from SD Card if available.

See: \os\petalinux\project-spec\meta-user\recipes-apps\startup\files

## <span id="page-27-0"></span>9.6.2 webfwu

Webserver application accemble for Zynq access. Need busybox-httpd

# <span id="page-28-0"></span>10 Additional Software

No additional software is needed.

# <span id="page-29-0"></span>11 Appx. A: Change History and Legal Notices

## <span id="page-29-1"></span>11.1 Document Change History

To get content of older revision got to "Change History" of this page and select older document revision number.

<span id="page-29-2"></span>![](_page_29_Picture_229.jpeg)

<sup>19</sup> https://wiki.trenz-electronic.de/display/~j.hartfiel

![](_page_30_Picture_210.jpeg)

**Table 10: Document change history.**

## <span id="page-30-0"></span>11.2 Legal Notices

## <span id="page-30-1"></span>11.3 Data Privacy

Please also note our data protection declaration at<https://www.trenz-electronic.de/en/Data-protection-Privacy>

<sup>20</sup> https://wiki.trenz-electronic.de/display/~j.hartfiel

<sup>21</sup> https://wiki.trenz-electronic.de/display/~a.luppi

<sup>22</sup> https://wiki.trenz-electronic.de/display/~j.hartfiel

## <span id="page-31-0"></span>11.4 Document Warranty

The material contained in this document is provided "as is" and is subject to being changed at any time without notice. Trenz Electronic does not warrant the accuracy and completeness of the materials in this document. Further, to the maximum extent permitted by applicable law, Trenz Electronic disclaims all warranties, either express or implied, with regard to this document and any information contained herein, including but not limited to the implied warranties of merchantability, fitness for a particular purpose or non infringement of intellectual property. Trenz Electronic shall not be liable for errors or for incidental or consequential damages in connection with the furnishing, use, or performance of this document or of any information contained herein.

## <span id="page-31-1"></span>11.5 Limitation of Liability

In no event will Trenz Electronic, its suppliers, or other third parties mentioned in this document be liable for any damages whatsoever (including, without limitation, those resulting from lost profits, lost data or business interruption) arising out of the use, inability to use, or the results of use of this document, any documents linked to this document, or the materials or information contained at any or all such documents. If your use of the materials or information from this document results in the need for servicing, repair or correction of equipment or data, you assume all costs thereof.

# <span id="page-31-2"></span>11.6 Copyright Notice

No part of this manual may be reproduced in any form or by any means (including electronic storage and retrieval or translation into a foreign language) without prior agreement and written consent from Trenz Electronic.

# <span id="page-31-3"></span>11.7 Technology Licenses

The hardware / firmware / software described in this document are furnished under a license and may be used / modified / copied only in accordance with the terms of such license.

## <span id="page-31-4"></span>11.8 Environmental Protection

To confront directly with the responsibility toward the environment, the global community and eventually also oneself. Such a resolution should be integral part not only of everybody's life. Also enterprises shall be conscious of their social responsibility and contribute to the preservation of our common living space. That is why Trenz Electronic invests in the protection of our Environment.

## <span id="page-31-5"></span>11.9 REACH, RoHS and WEEE

#### **REACH**

Trenz Electronic is a manufacturer and a distributor of electronic products. It is therefore a so called downstream user in the sense of [REACH](http://guidance.echa.europa.eu/)<sup>[23](http://guidance.echa.europa.eu/)</sup>. The products we supply to you are solely non-chemical products (goods). Moreover and under normal and reasonably foreseeable circumstances of application, the goods supplied to you shall not release any substance. For that, Trenz Electronic is obliged to neither register nor to provide safety data sheet. According to present knowledge and to best of our knowledge, no [SVHC \(Substances of Very High Concern\) on the](https://echa.europa.eu/candidate-list-table) 

<sup>23</sup> http://guidance.echa.europa.eu/

[Candidate List](https://echa.europa.eu/candidate-list-table)<sup>[24](https://echa.europa.eu/candidate-list-table)</sup> are contained in our products. Furthermore, we will immediately and unsolicited inform our customers in compliance with REACH - Article 33 if any substance present in our goods (above a concentration of 0,1 % weight by weight) will be classified as SVHC by the [European Chemicals Agency \(ECHA\)](http://www.echa.europa.eu/) $^{25}\!.$  $^{25}\!.$  $^{25}\!.$ 

#### **RoHS**

Trenz Electronic GmbH herewith declares that all its products are developed, manufactured and distributed RoHS compliant.

#### **WEEE**

Information for users within the European Union in accordance with Directive 2002/96/EC of the European Parliament and of the Council of 27 January 2003 on waste electrical and electronic equipment (WEEE).

Users of electrical and electronic equipment in private households are required not to dispose of waste electrical and electronic equipment as unsorted municipal waste and to collect such waste electrical and electronic equipment separately. By the 13 August 2005, Member States shall have ensured that systems are set up allowing final holders and distributors to return waste electrical and electronic equipment at least free of charge. Member States shall ensure the availability and accessibility of the necessary collection facilities. Separate collection is the precondition to ensure specific treatment and recycling of waste electrical and electronic equipment and is necessary to achieve the chosen level of protection of human health and the environment in the European Union. Consumers have to actively contribute to the success of such collection and the return of waste electrical and electronic equipment. Presence of hazardous substances in electrical and electronic equipment results in potential effects on the environment and human health. The symbol consisting of the crossed-out wheeled bin indicates separate collection for waste electrical and electronic equipment.

Trenz Electronic is registered under WEEE-Reg.-Nr. DE97922676.

的 2019-06-07

<sup>24</sup> https://echa.europa.eu/candidate-list-table 25 http://www.echa.europa.eu/